# **Using ZoomGrants to Apply for Yakima Valley Council of Governments Funding**

## **1. GO TO** [Yakima Valley Council of Governments Funding Application](https://zoomgrants.com/gprop.asp?donorid=2257&limited=1313)

**Navigate to the ZoomGrants page for the organization** by using the link provided to you by the program administrator or following a link on the organization's website: <https://zoomgrants.com/gprop.asp?donorid=2257&limited=1313>

*NOTE: For this step, do not go to the ZoomGrants.com homepage .* 

*Screenshots below are not of the actual application but rather an overview on how to use ZoomGrants. Some fields are different.* 

## **2. CREATE AN ACCOUNT AND LOG IN**

**Create your ZoomGrants account and log in** using the New ZoomGrants Account box on the righthand side. If you already have an account, log in using the boxes in the upper right corner of the page.

*NOTE: In ZoomGrants, each application is officially associated with a single account and* 

*each account is 'owned' by a single user and accessed by a single* 

*email address. We recommend that the person who will be the primary contact for applications creates the first account for an organization. Once that person creates their account, gets logged in, and starts the application(s), they will be able to invite other people to collaborate on all or some of the applications in their account.* 

# **3. CREATE YOUR APPLICATION**

**Click the Apply button** next to the appropriate program to create your first

application for that program.

## **4. INVITE OTHERS TO COLLABORATE**

- **Use the Collaborators section in the first tab of the application to invite others to work on this application with you.** A. **Enter their email address.**
- B. **Indicate on which sections they are allowed to collaborate**.
- C. **Click the Invite button.** An invitation will be sent to their email address. They'll be able to set up an account by which they can access and edit the application.

*NOTE: If granted access, collaborators can do everything that the application owner can do except: editing the Applicant and Organization information sections in the first tab of the application and submitting, archiving, or deleting the application.*

# **5. ANSWER THE QUESTIONS AND FILL IN THE BUDGET AND TABLES**

**The system will automatically save your answers** as you move through the application and enter text then click outside of each textbox or select a multiple choice or checkbox item and click into a new field. Click on the tabs to quickly jump to another section of the application or use the 'Next' and 'Previous' buttons at the bottom of the tabs to move sequentially through the application.

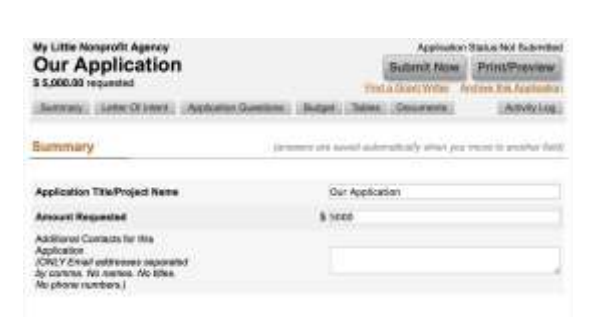

B

 $c_{\frac{1}{2}}$ 

Need help? | Questions@ZoomGrants.com | (866) 323-5404 x2 | 8am - 5pm Mountain Time M-F

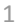

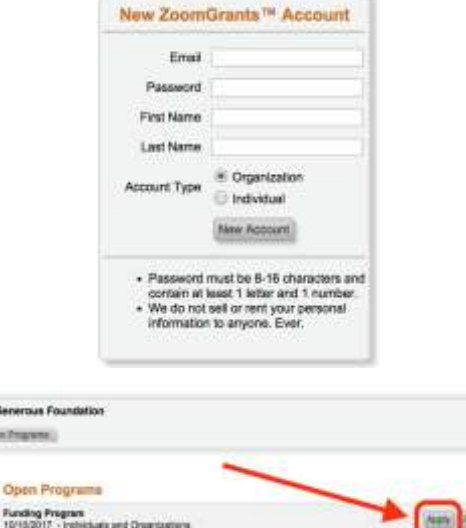

The Gener **Que Truck** 

Open

Ä

**Kalé te Assistanal Con** 

# **Using ZoomGrants to Apply for Yakima Valley Council of Governments Funding**

*NOTE: Some question tabs may have a branching question, which will hide certain questions based on your answers to the branching question.* 

### **6. UPLOAD DOCUMENTS**

**Click the Upload button next to each applicable document request** set up by the administrator to open up the File Upload Window for that request. Follow the instructions in the window to upload or link a file (or multiple) in that slot.

#### *NOTES:*

*1) Any document request marked with a yellow 'Required' note MUST have something uploaded or linked in that slot in order for your application to be submitted. If you feel a required request is not applicable to you, create a document in which you note the inapplicability and upload that into the slot.* 

*2) If the administrator has provided a template, click the orange 'Template' link to download that template. Fill it out, then upload it into that slot.* 

*3) Click the Help button in the File Upload Window to access a quick tutorial video (also available here: http://youtu.be/b0Ixkjss\_Ow).* 

*4) If you finish your application by uploading documents, use the grey Refresh Page button to* 

*reload the page before clicking the Submit Now button to submit your application.* 

### **7. SUBMIT THE APPLICATION**

**Click the grey Submit Now button at the top of the application** when you've completed the applicable content in every tab. **The system will check to ensure you have answered every question and uploaded all 'Required' documents.** Any skipped questions or missing documents will be listed in

red. When you're done with your edits, use the grey Refresh Page button in the application to reload the page, then click the Submit Now button to rerun the check. If your

application is complete, you'll be able to enter your initials and officially submit the application.

#### *NOTES:*

*1) The completion check verifies that you have answered the applicable questions and uploaded 'Required' documents, but you are responsible for ensuring you have completed the content requested in the budgets and tables (as applicable) and uploaded the documents that are requested but not 'Required'.* 

*2) If the administrator has chosen to let you make changes to your application even after it has been submitted, you can edit your submitted application up until the* 

*deadline passes. If you do make any changes, you do NOT need to 're-submit' it. The changes are automatically reflected in the submitted application.* 

Need help? | Questions@ZoomGrants.com | (866) 323-5404 x2 | 8am - 5pm Mountain Time M-F

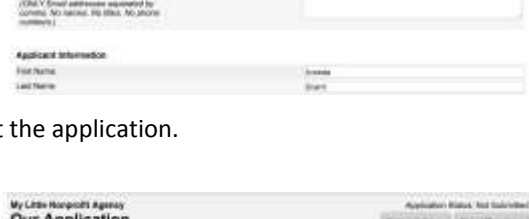

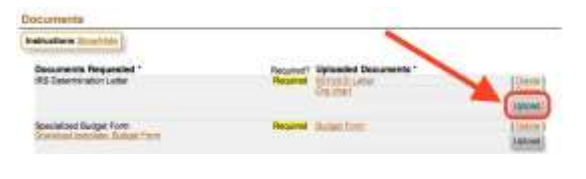

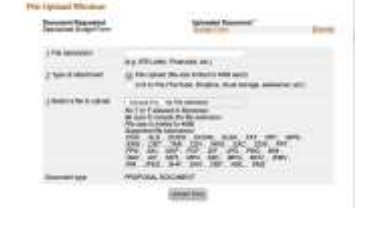

٣B

**Our Application** 

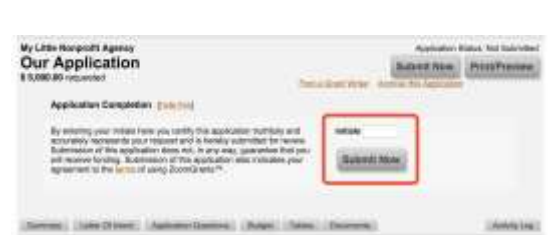

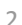

# **Using ZoomGrants to Apply for Yakima Valley Council of Governments Funding**

### *Frequently-Asked Questions* (not already covered in the instructions above)

### **How do I create an additional application for a funding program?**

If you need to create additional applications for a program, open up the application that you have already started, then click the Open Programs tab. From there, you can see all of the programs for which that organization is currently accepting applications. Click the Apply again button to create an additional application.

### **How can I add other email addresses to receive email notifications?**

If you need to add other email addresses to receive email notifications regarding an application, type each email address into the Additional Contacts field near the bottom of the first tab of the applicable application.

### **How do I access an application that I have already started or submitted?**

Once you've started an application, you can log in at https://ZoomGrants.com/login . Once you get logged in, you'll land in the Incomplete tab of your Account Home page. Click an orange application title to open one of your incomplete applications. Click on the other tabs - Submitted, Approved, etc. - to access other applications.

### **What browser should I use?**

We recommend using Chrome, but you can use any browser on any internet-enabled device.

### **Who should I contact if I have questions?**

If you have **CONTENT-related questions**, contact the program administrator.

If you have **TECHNICAL questions**, contact our Tech Support Desk by emailing Questions@ZoomGrants.com or calling (866) 323-5404 x2.

Need help? | Questions@ZoomGrants.com | (866) 323-5404 x2 | 8am - 5pm Mountain Time M-F

3

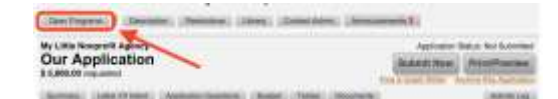

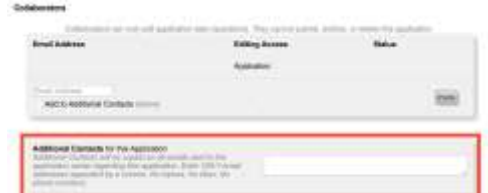